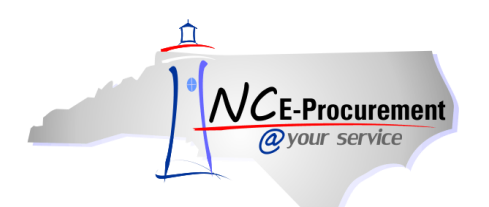

# **NCAS Editing Line Item(s) Process Guide**

This process guide provides instruction on the functional steps to edit line items on an eRequisition. To edit existing line item values or add additional line item information, such as accounting codes, users can edit the line item from the **'Summary'** page.

# **I. Editing a Single Line Item**

1. Place a checkmark in the box beside the line item to edit and click **'Edit'**.

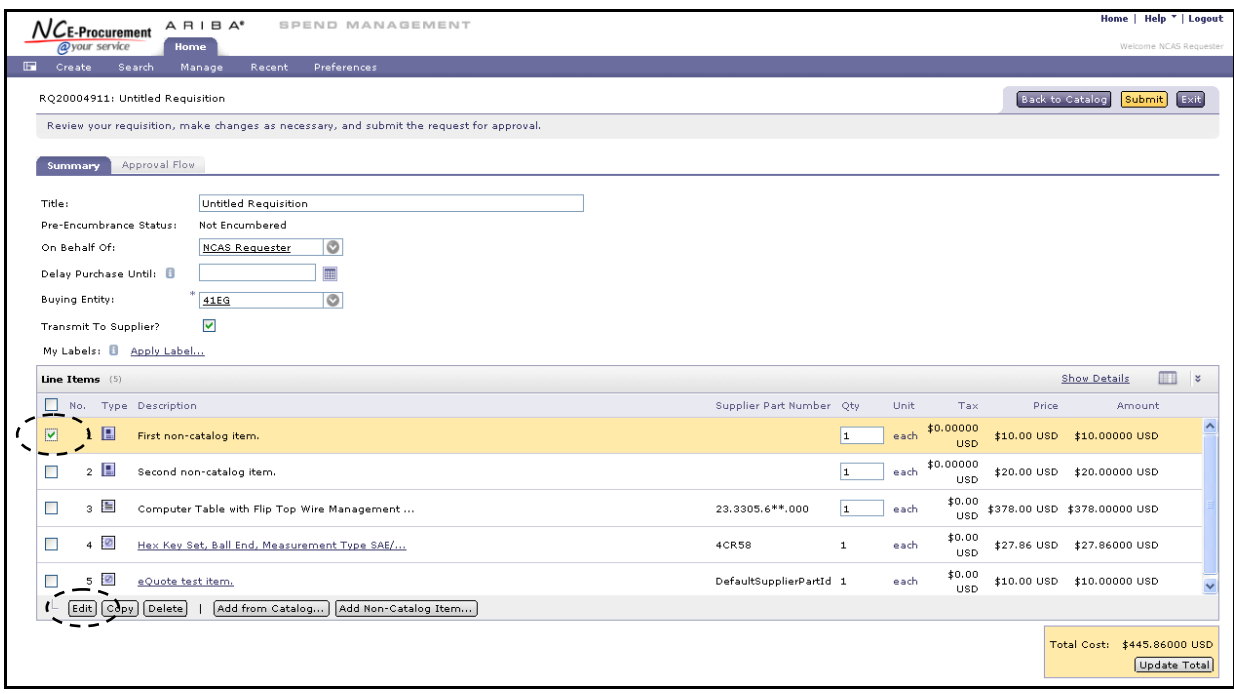

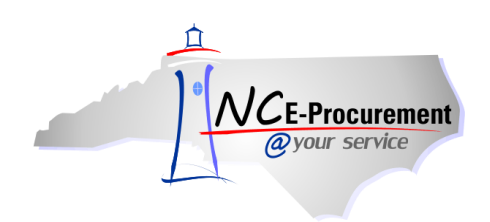

- 2. The **'Line Item Details'** page is displayed. All details related to this line item are shown on this page, where users can also update necessary information about the line item.
- 3. For NCAS integrated agencies, the **'Tax Rate'** defaults to **'Other'** but can be changed using the drop-down menu.
- 4. **'Item Classification'** is set by commodity code and cannot be changed. A 'good' commodity code will set the Item Classification to 'Good' and a 'service' commodity code will set the Item Classification to 'Service.'

**Note:** The fields that can be edited by a user are determined by the line item type being edited (noncatalog, catalog, or punchout).

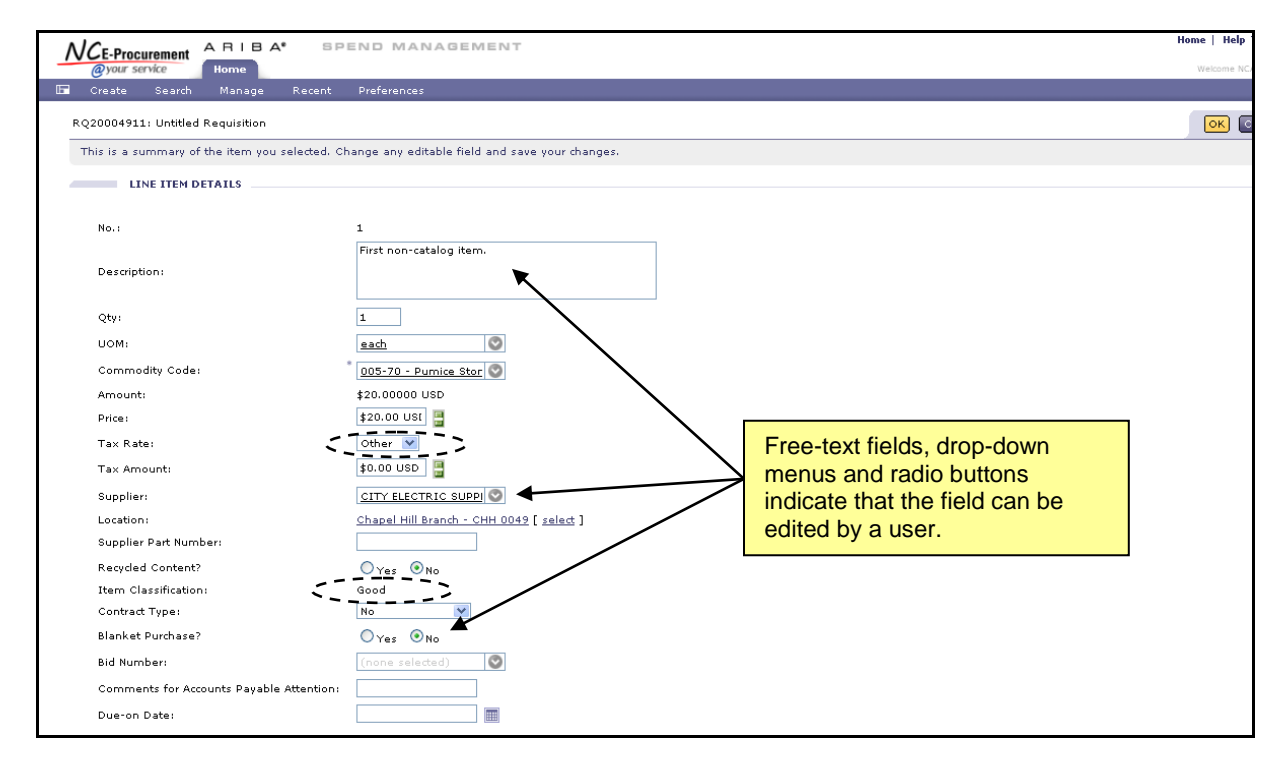

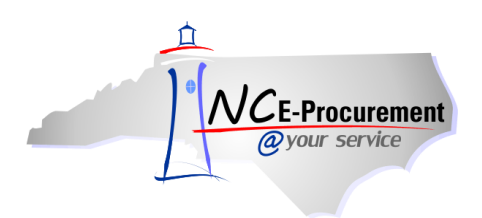

5. Click the drop-down menu of the field that needs to be updated. If the appropriate choice is not displayed as a recent selection, select **'Search for more…'** to view the full list of available selections. Below, **'Commodity Code'** is used as an example.

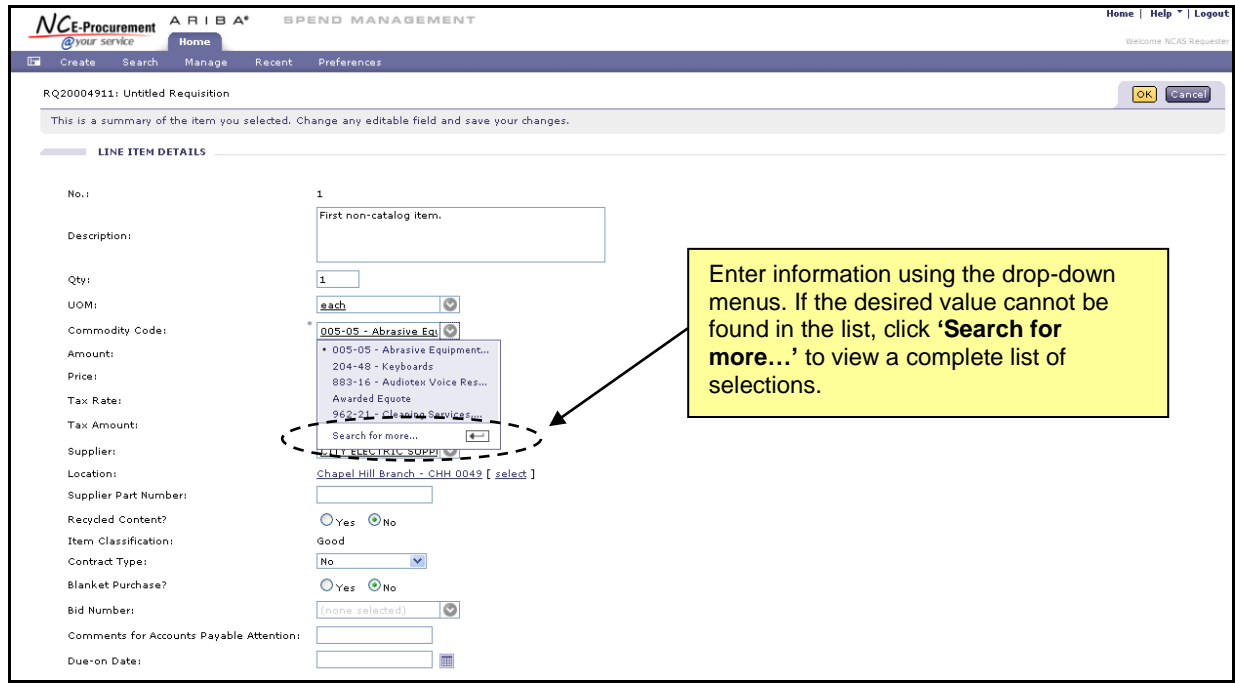

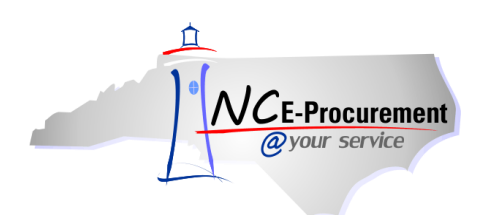

- 6. If **'Search for more…'** is selected, a pop-up window will appear. This pop-up window allows users to search for and select the appropriate information for the line item.
- 7. To select a value for the field that is being edited, click the **'Select'** button next to the appropriate value.

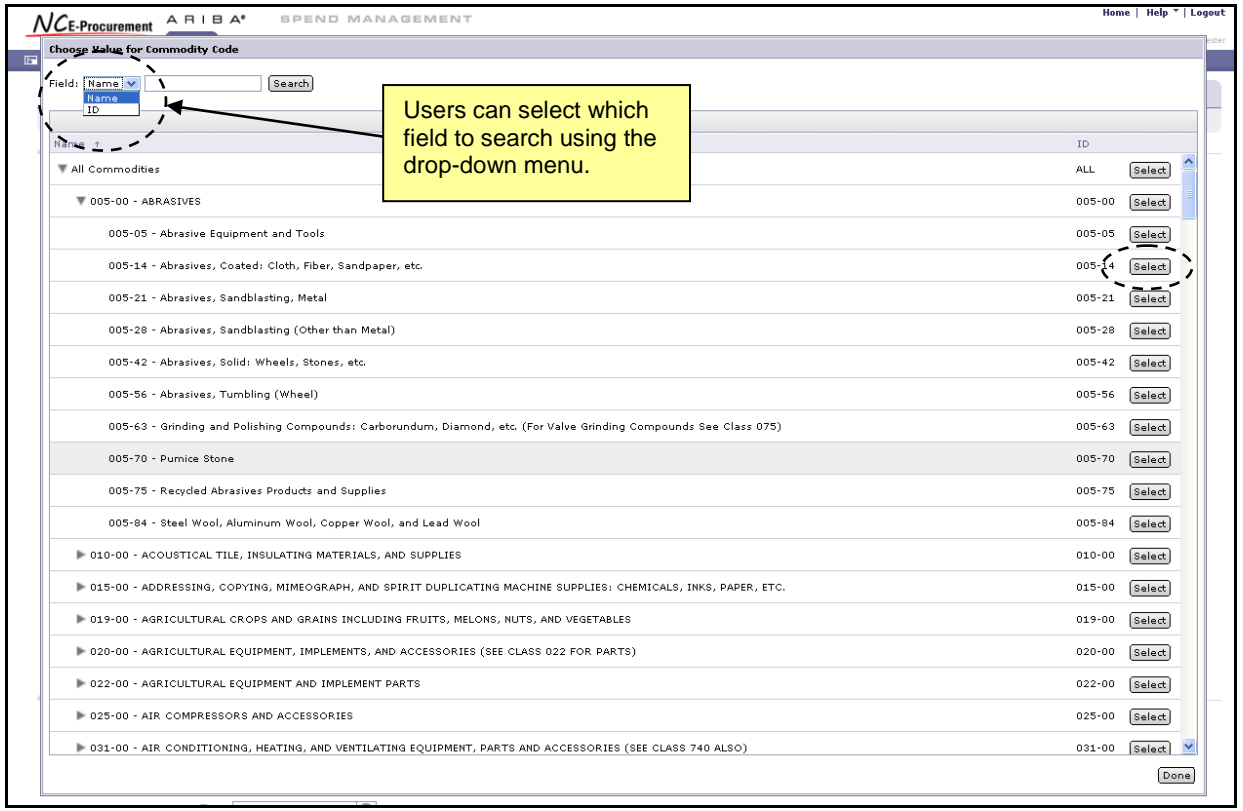

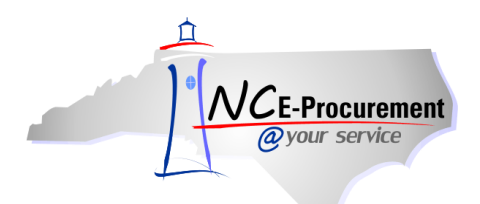

8. Users can also search for the appropriate value by typing directly in the associated field.

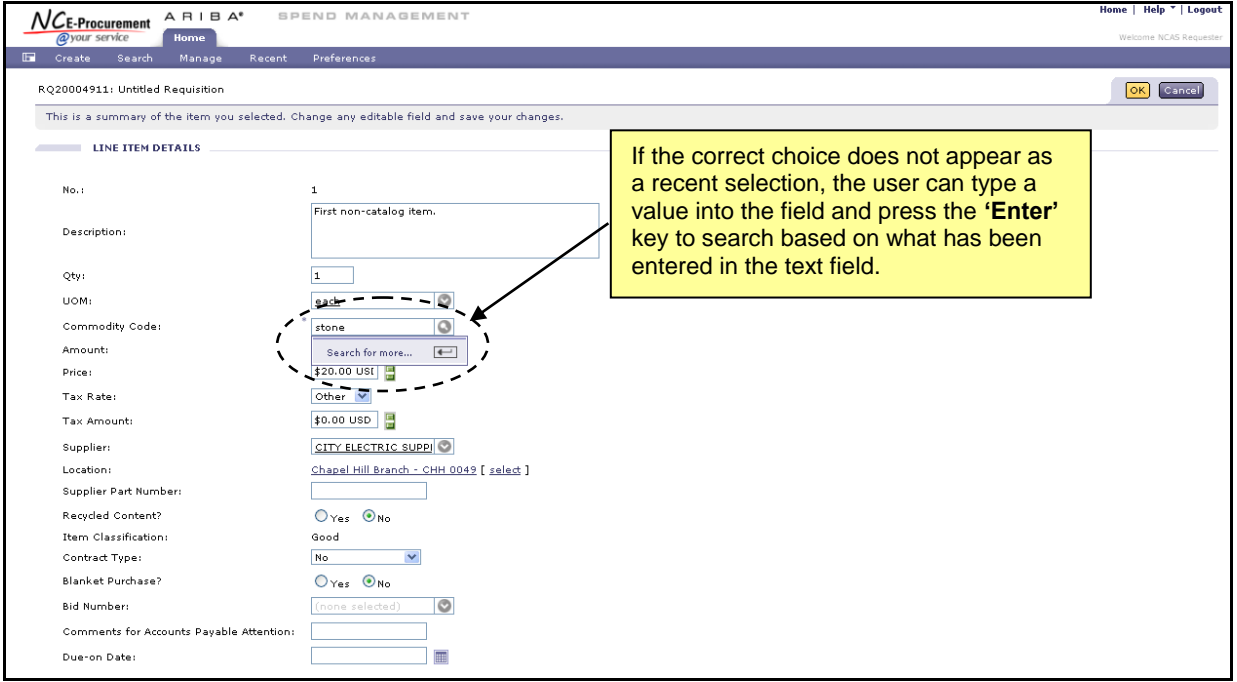

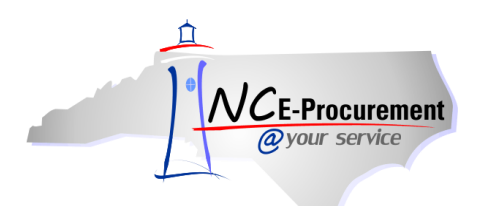

9. Search results matching what the user typed into the field will appear in a pop-up window. Review the results and click **'Select'** next to the appropriate value.

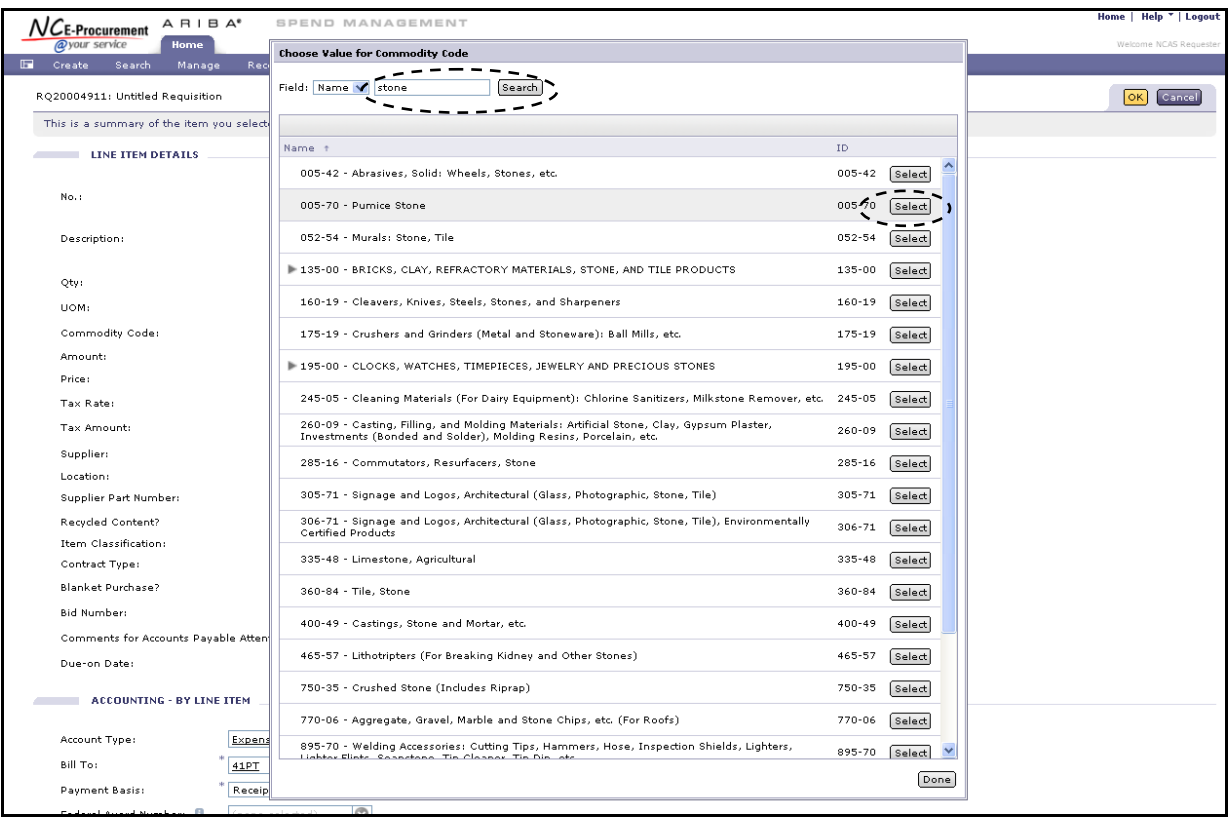

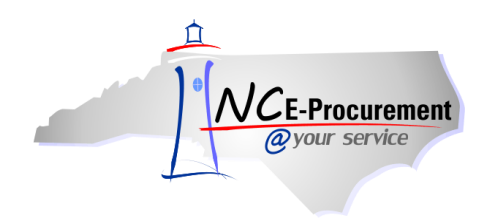

- 10. Users can also edit accounting and shipping information on the **'Line Item Details'** page.
- 11. **Account Type** Defaults to **'Expense'** and should not be modified.
- 12. **Bill To**  Defaults from the user's profile but can be modified using the drop-down menu. The Bill To code selected will determine the Bill To address that is printed on the line item. The invoice will be delivered to the specified address.
- 13. **Payment Basis** Defaults to Receipt or Signature based on the Unit of Measure specified. This information is passed to NCAS to determine the payment basis in NCAS.
- 14. **Federal Award Number –** This field appears when certain a certain account combination (Company, Account and Center) is selected. Select the applicable Federal Award Number from the drop-down menu or select '**Search for more…**' to view a complete list of federal award numbers.
- 15. **Company** Defines a unique fund type within a reporting entity.
- 16. **Account**  Defines the purpose of the expenditure.
- 17. **Center** Defines the type of expenditures made by an individual cost center.

**Note:** The 'Company' and 'Center' fields will default based on the values selected in the user's profile.

**Note:** The **'Company,' 'Account,'** and **'Center'** fields are generated to ensure only valid NCAS general ledger accounting combinations can be chosen using the drop-down menu. The values in these fields must match a valid 'Account Combination.'

**Note:** If a selected accounting combination is not valid, users may have to back out all information from subsequent fields by selecting **'(no value)'** from the **'Search for more…'** menu. For example, to update the **'Company'** field users may have to set the **'Account'** and **'Center'** fields to **'(no value)'** first.

- 18. **Multi Year Indicator –** Defines the fiscal year for which the funds on this eRequisition should be encumbered.
- 19. **Project Company –** Defines a unique fund type within a reporting entity for a purchase order that requires funds to be encumbered over multiple years.
- 20. **Project Code –** Use the drop-down menu to select the appropriate project code.

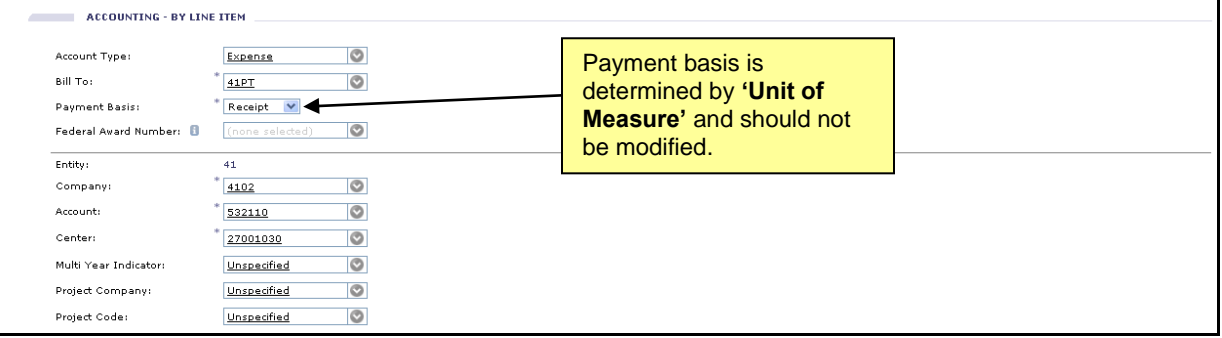

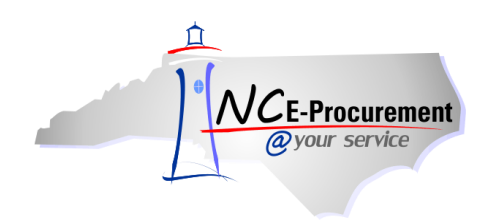

- 21. **Ship To** Defaults from the user's profile but can be modified using the drop-down menu.
- 22. **Deliver To** Defaults from the user's profile but can be modified using the free text field. Enter the name and/or department in which the merchandise should be delivered.
- 23. **Need-by Date**  Enter the date for the items to be delivered if necessary.
- 24. **Shipping Method** Using the drop-down box, select the appropriate shipping method.
- 25. **FOB Code –** Select the FOB (Freight on Board) code using the drop-down menu.
- 26. **Terms of Payment**  The Terms of Payment default to what has been selected under the '**Shipping - Entire eRequisition'** section on the Summary page. The appropriate Terms of Payment can also be set for each line item.
- 27. Click **'OK'** to complete all edits on the line item.

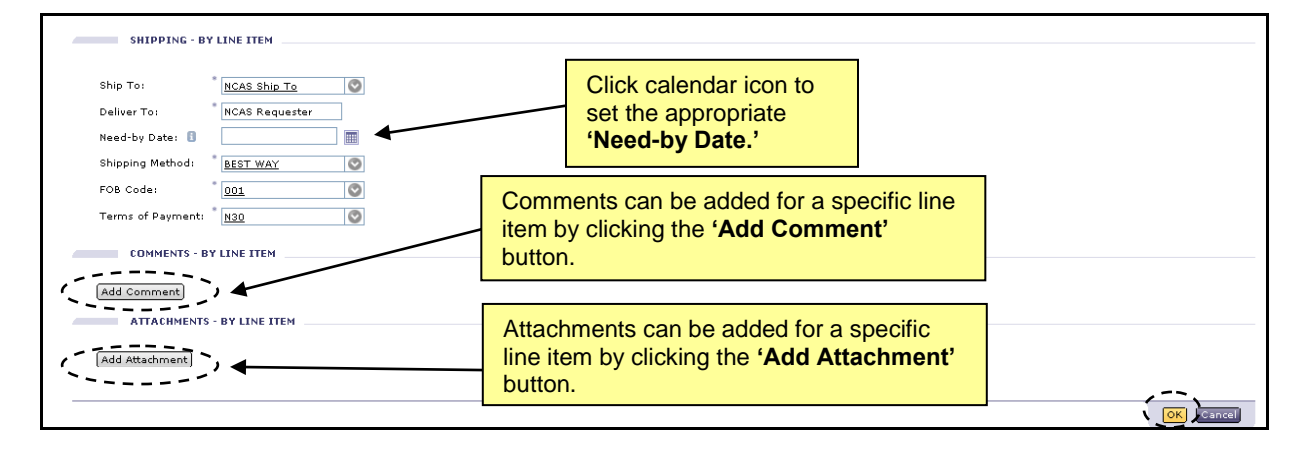

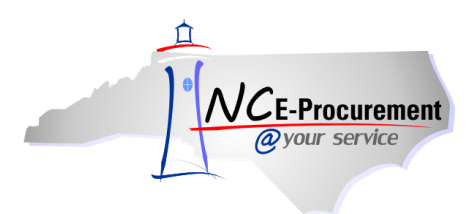

NC E-Procurement @ Your Service eRequisition Course NCAS Editing Line Item(s) Process Guide

### **II. Editing a Non-Catalog Item**

- 1. When editing a non-catalog item, the follow fields can be edited:
	-
	- Supplier Location Contract Type
	-
	- **Commodity Code Bid Number**
	-
	-
	-
	-
	-
	- Project Company **•** Project Code
	-
	-
	-
- Price Supplier
	-
	- **Contract Blanket Purchase Order Indicator** 
		-
	- Tax Rate  **Account Type**
	- Bill To Payment Basis
- Federal Award Number Grant ID/Government Grant Number
	- Company Account
- Center Multi Year Indicator
	-
	- Ship To Deliver To
- Need-By Date  **Shipping Method** 
	- FOB Code  **Terms of Payment**
- 2. Supplier Location can be edited by clicking the **'Select'** link next to the **'Location'** field.

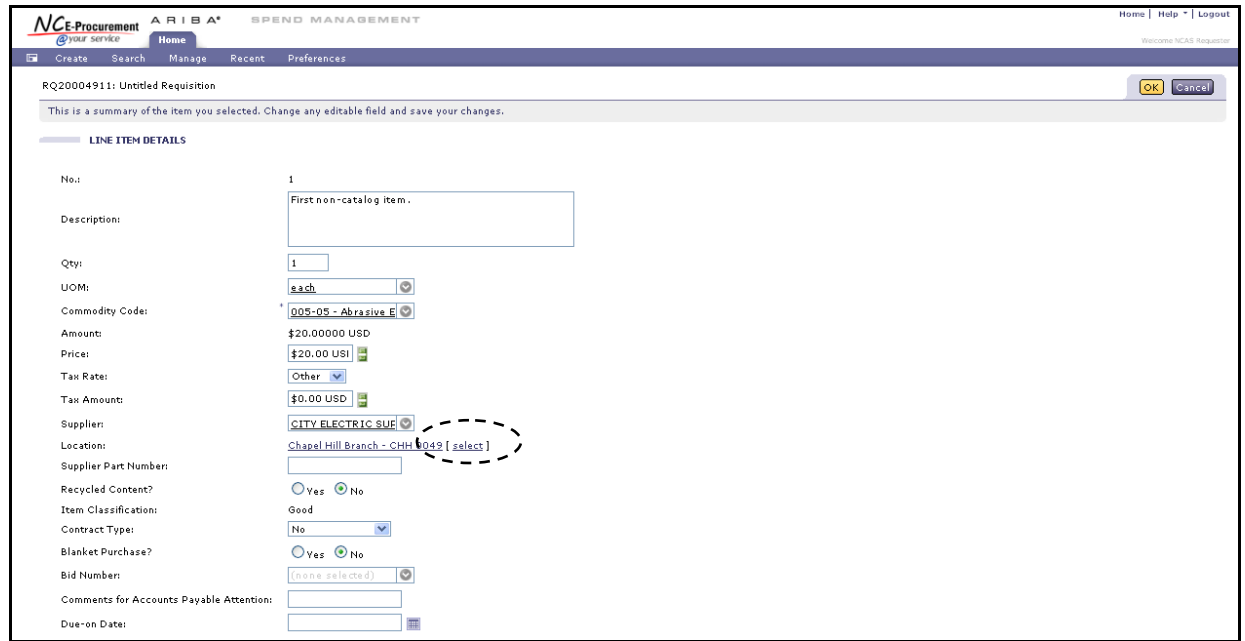

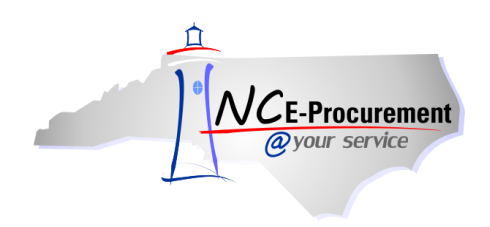

3. Users can select which type of Contract is associated with the non-catalog line item using the **'Contract Type'** drop-down menu.

**Note:** Contract Type, Contract ID, and Bid Number must all 'match.' Users who encounter an error message after selecting a value from the drop-down menu may need to select **'Search for more…'** to find the appropriate value. This ensures that the Contract Type, Contract ID, and Bid Number combination on the eRequisition match the most current information in NCAS.

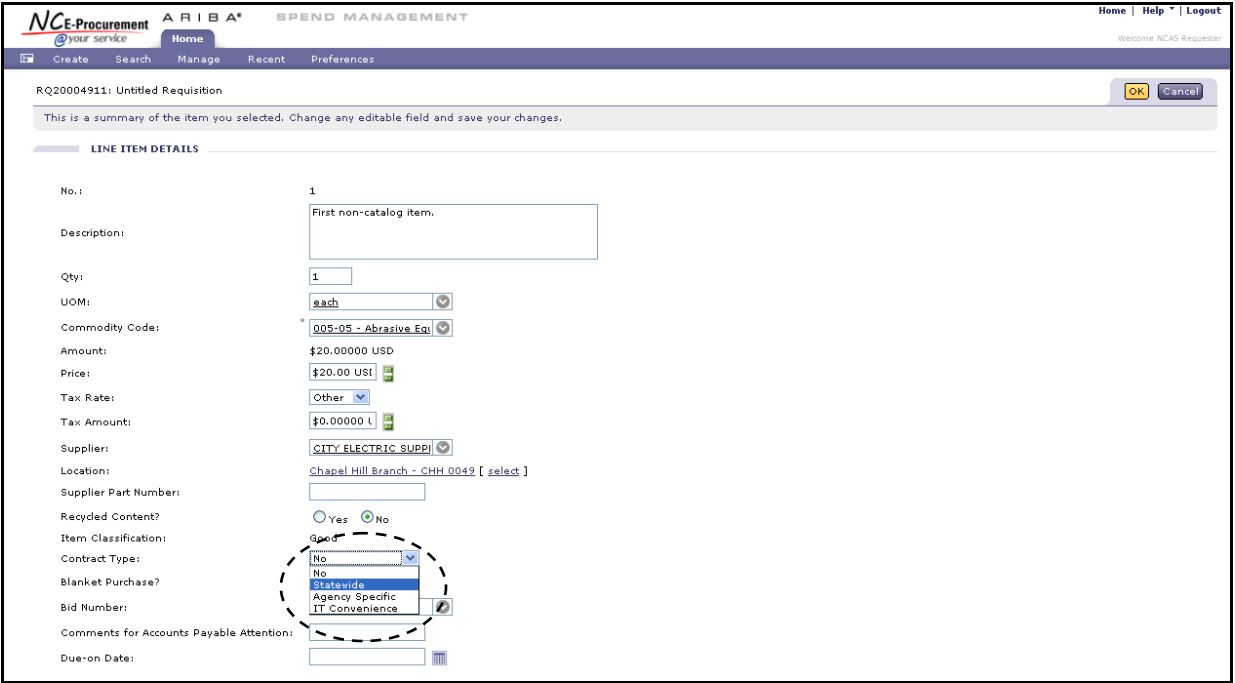

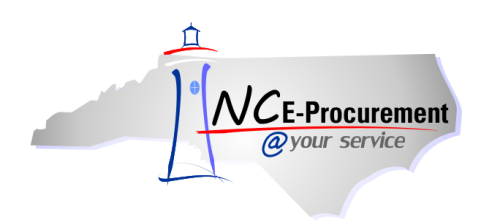

- 4. When a Contract Type is selected, the **'Contract'** field appears. Depending on the Contract Type selected it will appear either as a drop-down menu or a free-text field. The Contract Type has been set to **'Statewide'** in the example below.
- 5. Select the down arrow from the **'Contract'** drop-down menu. If the appropriate Contract ID is not displayed as a recent selection, choose **'Search for more…'** to view the full list of available contracts.

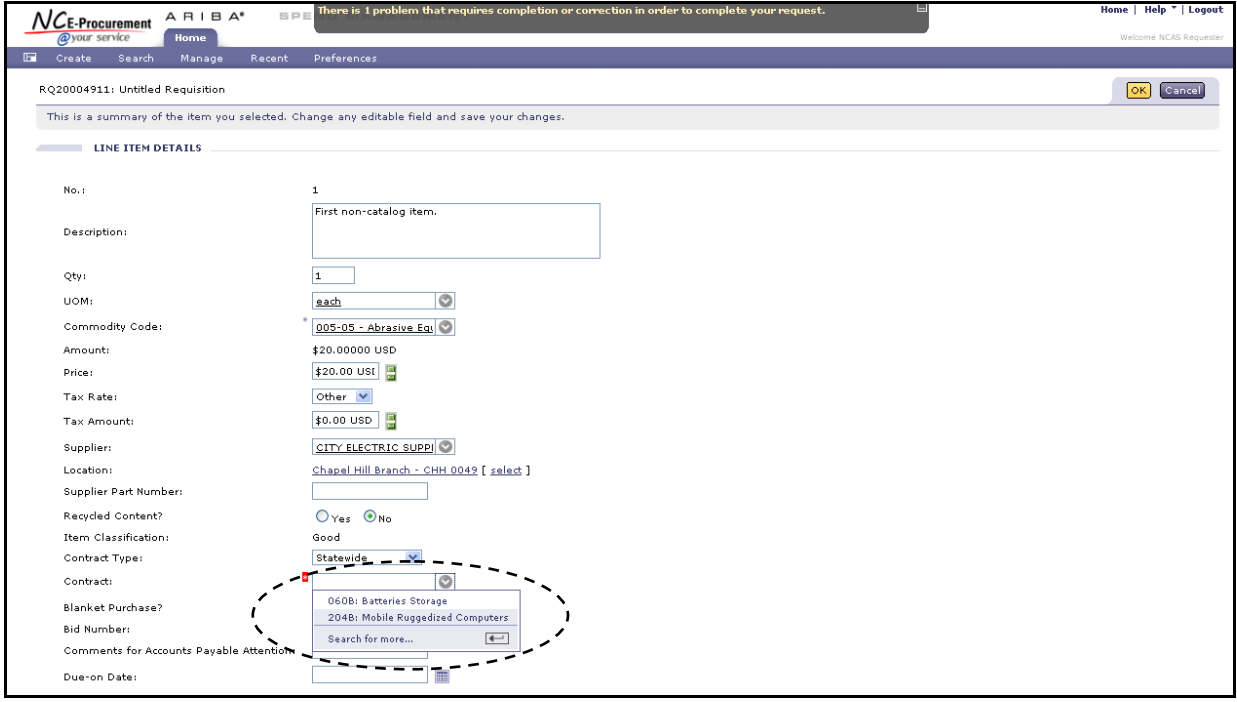

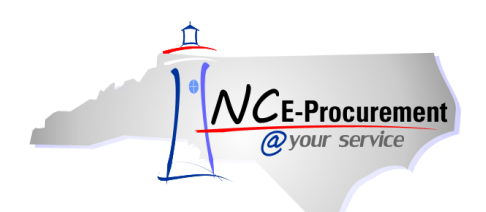

- 6. If **'Search for more...**' is selected, the **'Choose Value for Contract'** pop-up window will appear. This pop-up window allows users to search by contract name and select the appropriate contract.
- 7. To add a Contract to the line item, click **'Select'** next to the appropriate value.

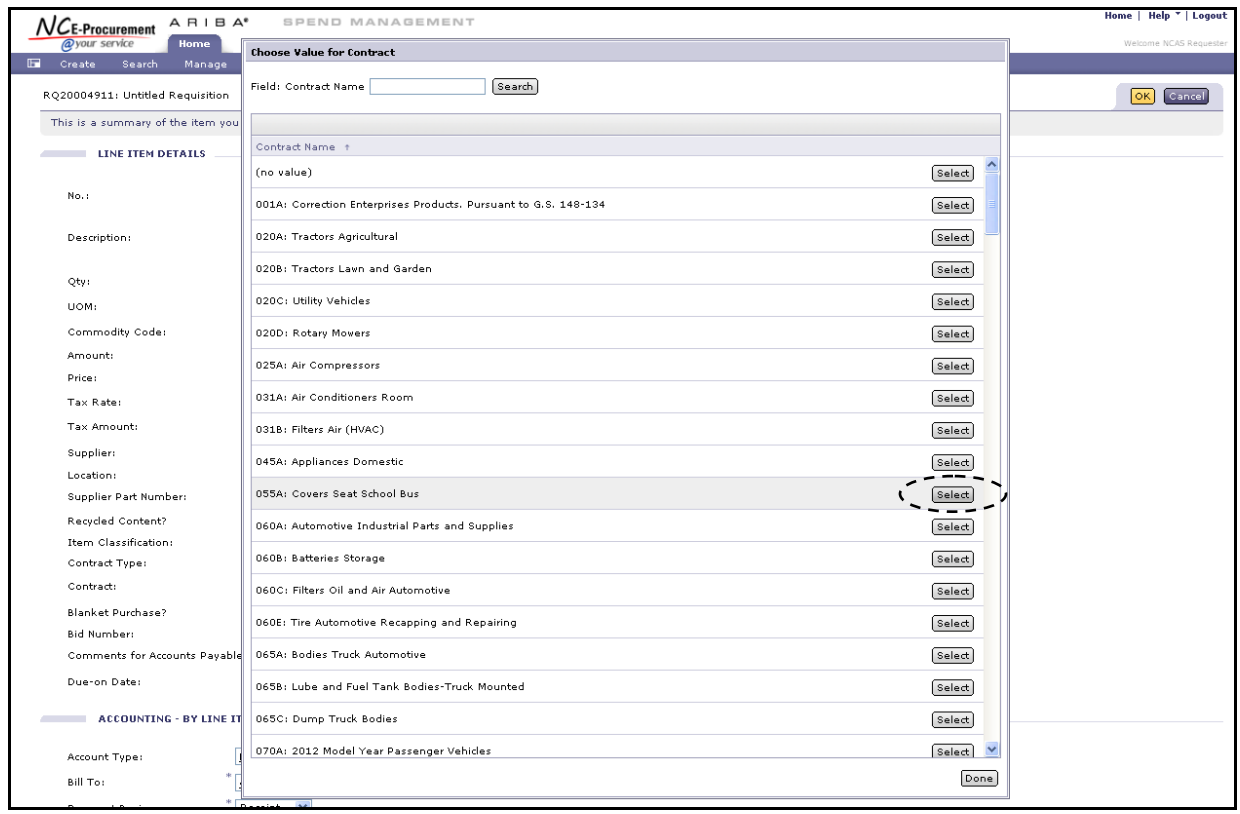

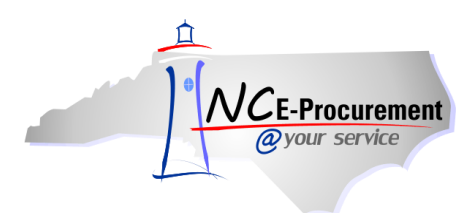

NC E-Procurement @ Your Service eRequisition Course NCAS Editing Line Item(s) Process Guide

#### **III. Editing a Catalog Item**

- 1. When editing a catalog item, the following fields can be edited:
- Supplier Location Tax Rate
- Account Type Bill To
- 
- Grant ID/Government Grant Number Company
- Account Center
- 
- Project Code Ship To
- 
- Shipping Method FOB Code
- Terms of Payment
- 
- 
- Payment Basis Federal Award Number
	-
	-
	- **Multi Year Indicator Project Company** 
		-
- Deliver To  **Need-by Date** 
	-

**Note:** Users with the Purchasing Agent role can edit the price on catalog items to decrease it. Users cannot increase the price on a catalog item. If the data on a catalog item is incorrect, please also contact the NC E-Procurement Helpdesk at (888) 211-7440 Option 1, or email [ephelpdesk@its.nc.gov,](mailto:ephelpdesk@its.nc.gov) so that the issue can be researched.

2. **Additional Data** – When an eRequisition line item is a BForm Item (Business Form), the additional information for that line item (e.g., color, size) will display in the **'Additional Data'** field. The selection in this field can be edited by clicking on the linked value that appears.

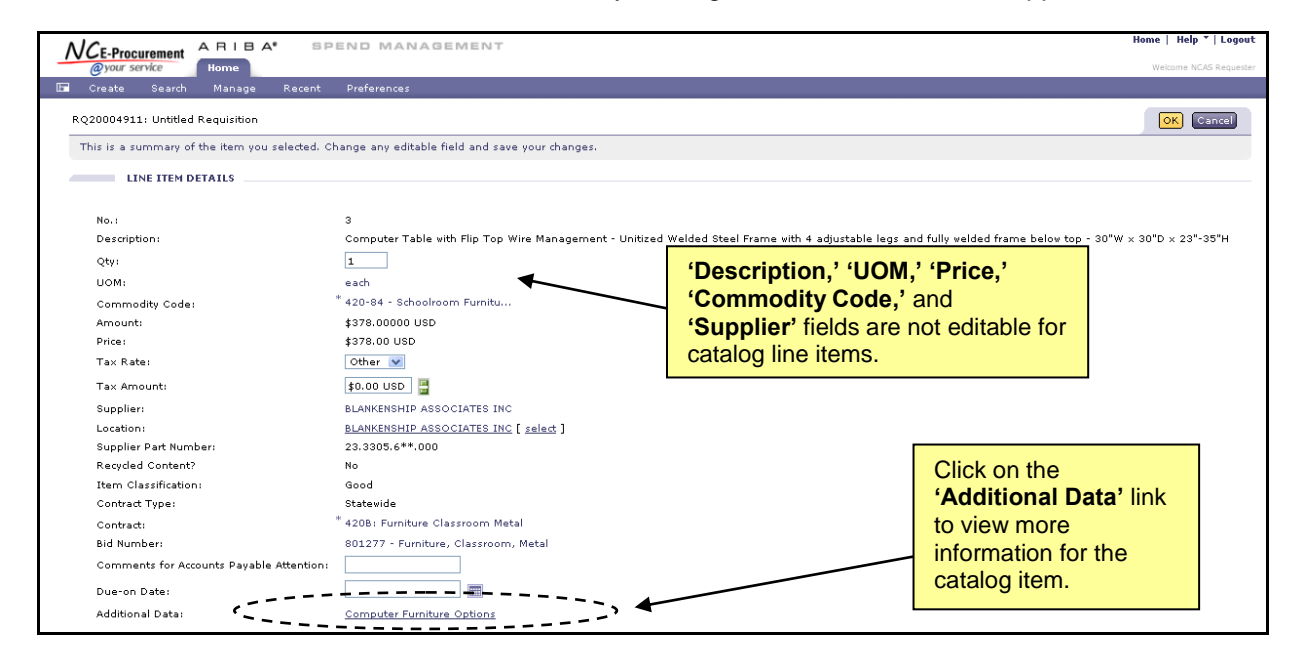

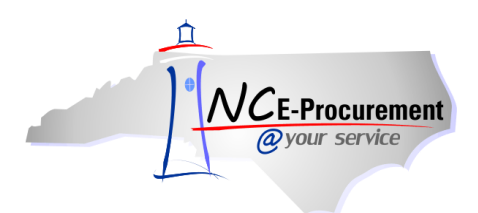

NC E-Procurement @ Your Service eRequisition Course NCAS Editing Line Item(s) Process Guide

### **IV. Editing a Punchout Catalog Item**

When editing a punchout catalog item, the following fields can be edited:

- 
- 
- 
- Federal Award Number Company
- Account Center
- Multi Year Indicator **•** Project Company
- Project Code Ship To
- 
- Shipping Method FOB Code
- Terms of Payment
- Supplier Location  **Commodity Code**
- Tax Rate Account Type
	- Payment Basis
	-
	-
	-
	-
- Deliver To  **Need-by Date** 
	-

**Note:** Changes to the **'Quantity'** field must be made within the supplier's punchout catalog. Users can click the **'Edit'** link to punch out to the supplier's catalog.

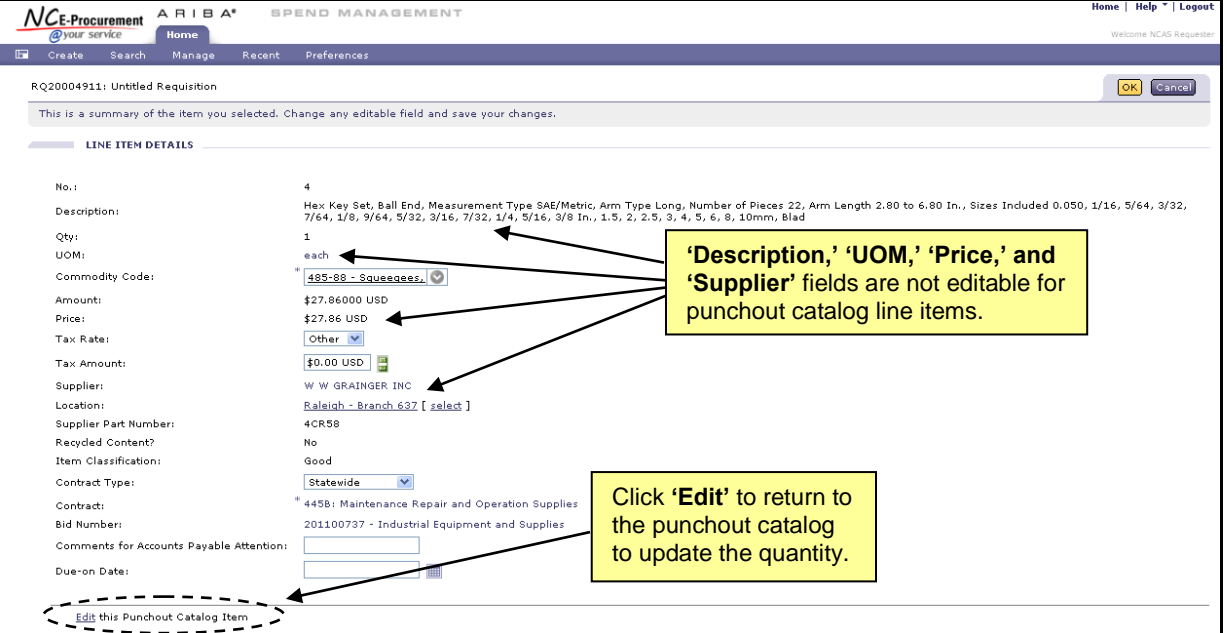

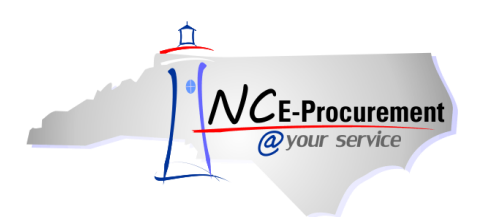

## **V. Mass Edit Functionality**

When creating an eRequisition with multiple line items, users can mass edit eRequisition line items to set the same values for multiple lines. Not all fields are available for mass editing. Users will find this feature helpful when setting account codes.

During Mass Edit, the sample line item is determined based on the following order of the line item type: Catalog, Punch-out, Non-Catalog. Users will only be able to edit the fields associated with the sample item according to the chart below.

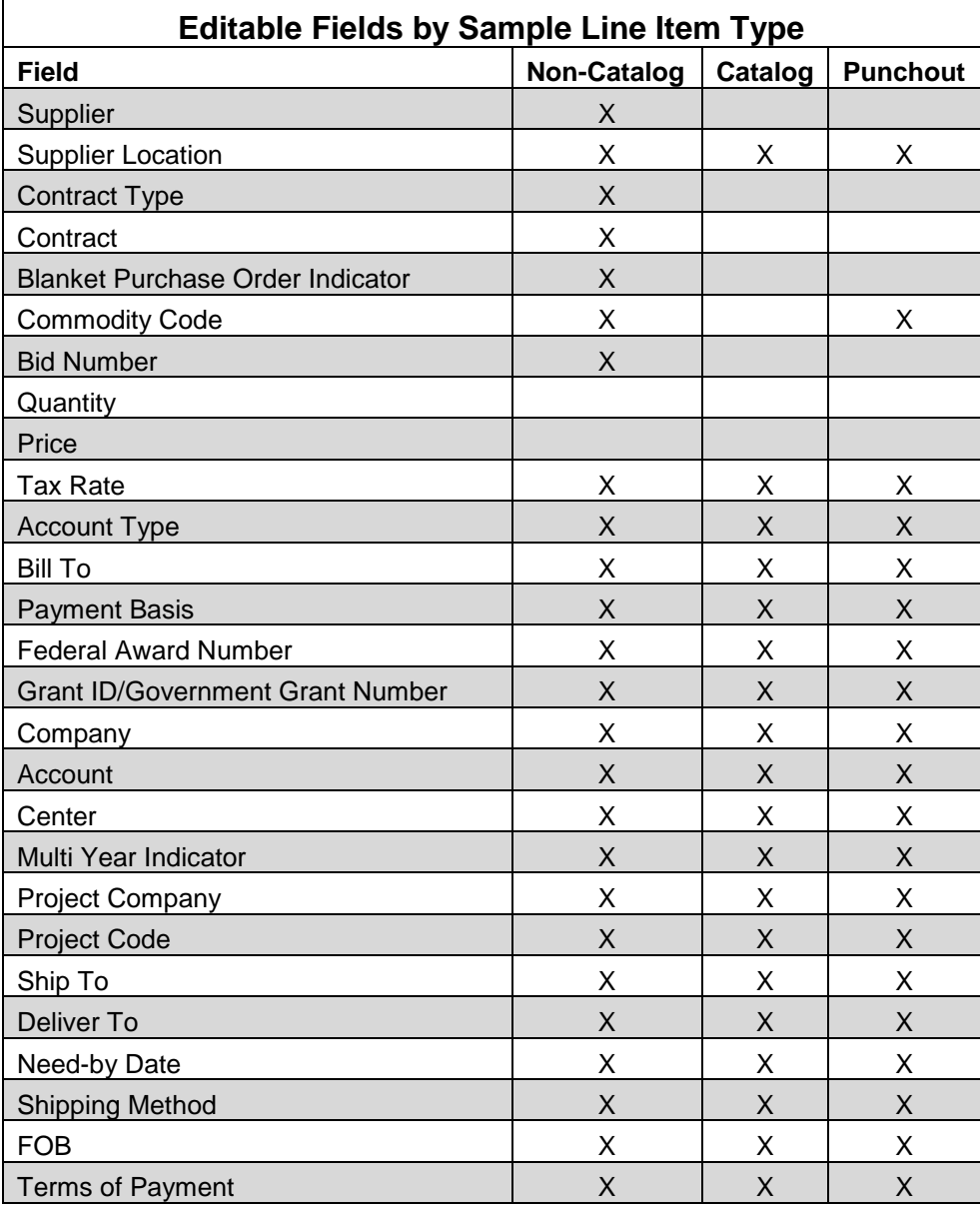

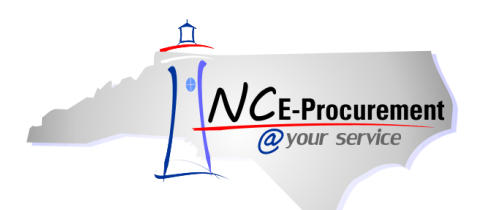

1. To mass edit line items, place a check in the checkbox beside each line item to be edited and click the **'Edit'** button.

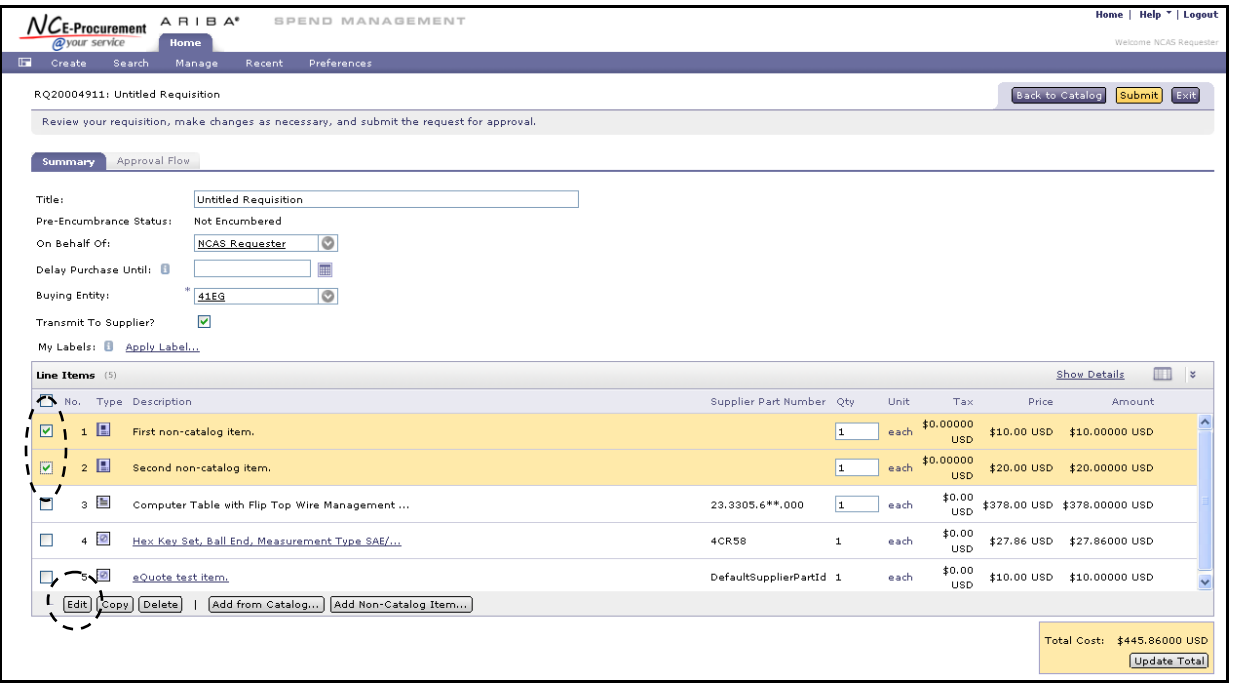

2. During Mass Edit, the sample line item is determined based on the following order of the line item type: Catalog, Punchout, Non-Catalog. Users will only be able to edit the fields associated with the sample item, as described in the chart at the beginning of this section. The screenshot on the next page shows the mass edit functionality when both a non-catalog item and a catalog item are selected for editing.

**Note:** Some changes made during a mass edit do not apply to all line items. For instance, if the supplier location has been updated for two line items with different suppliers, the edit is only applied to the sample line item because the selected location is invalid for the other line item.

3. Edit the necessary fields.

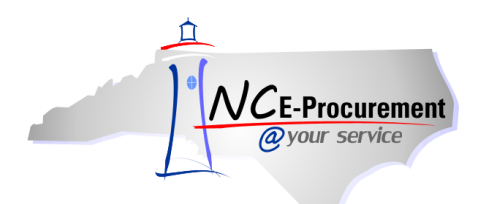

4. Click **'Next'** to review the mass edit changes.

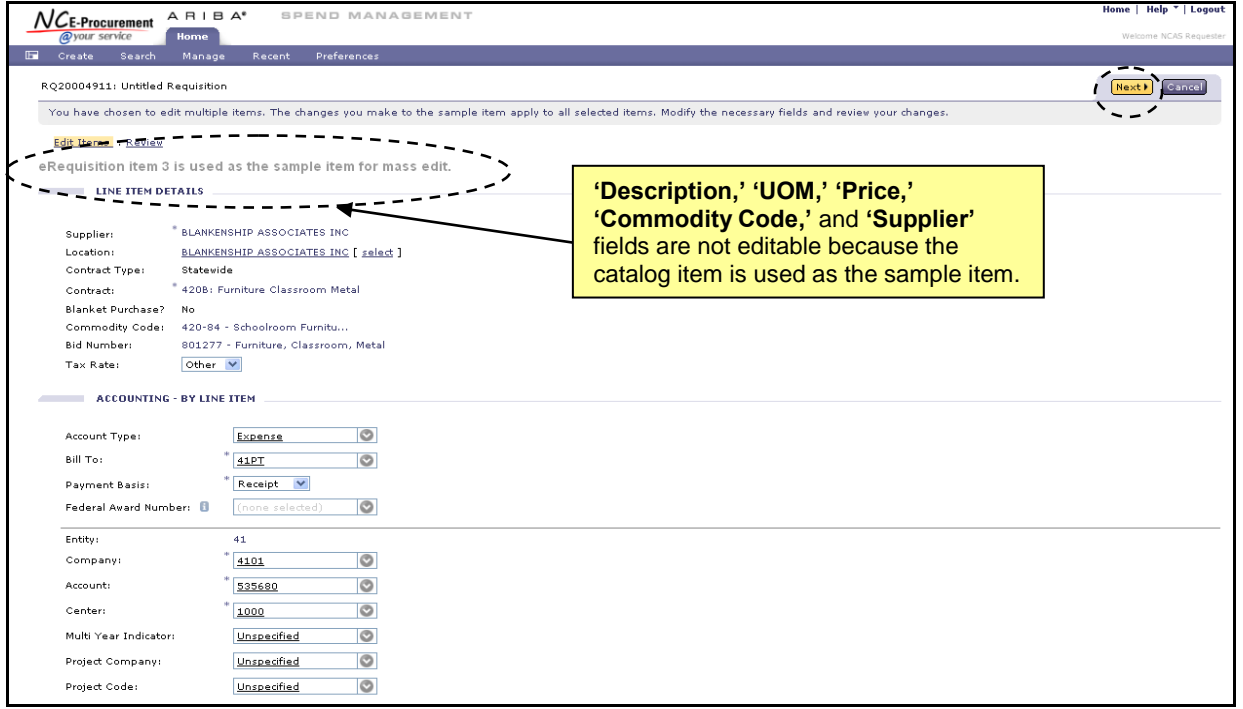

**Note:** The mass edit function uses line item 1 as a sample item for the mass edit only if all of the line items are of the same type. If different line item types are being edited, the line used as the example is determined by this hierarchy: catalog, punchout, non-catalog. Users edit the necessary fields on the sample line item. When done editing, the changes made against the sample line item will be applied to qualifying line items.

5. Review the modified fields and click **'Done'** to complete the mass edit and apply the changes.

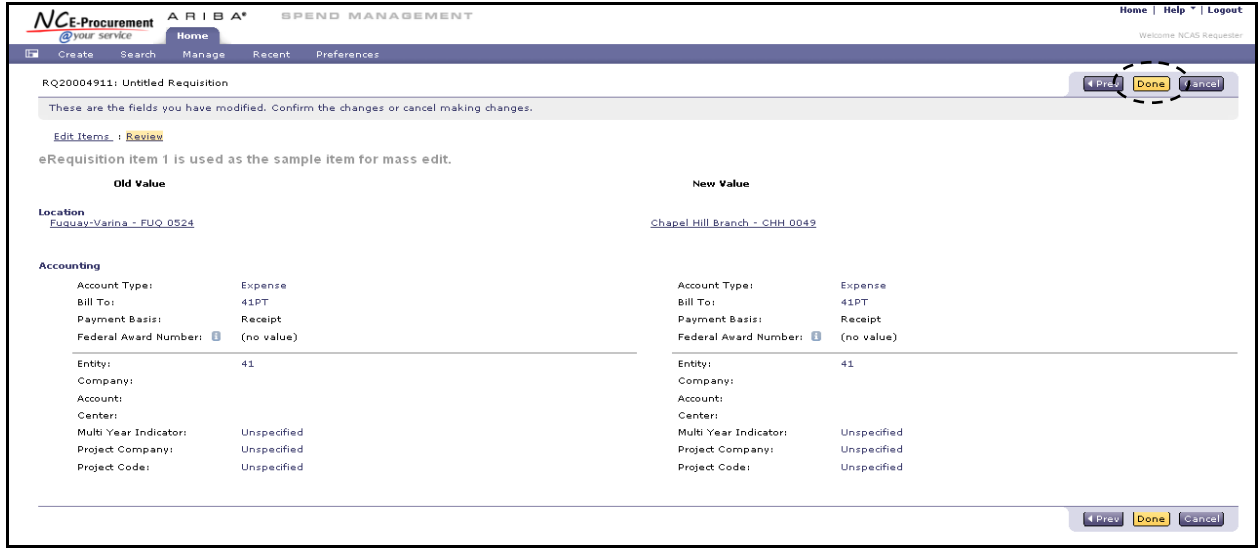